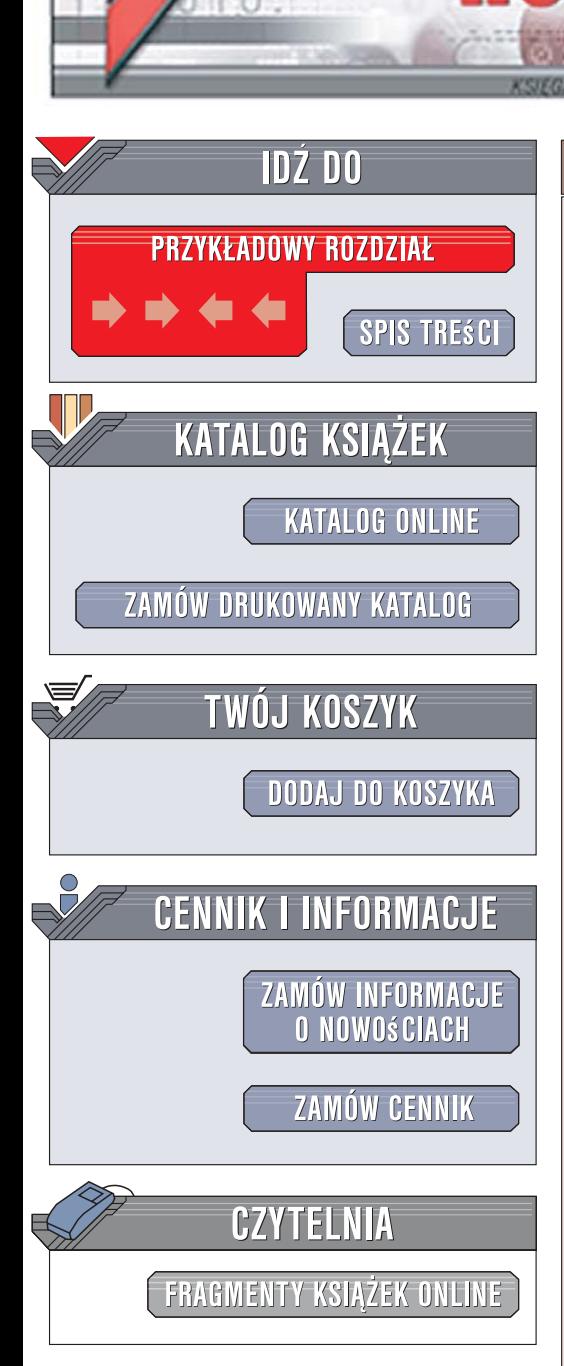

Wydawnictwo Helion ul. Kościuszki 1c 44-100 Gliwice tel. 032 230 98 63 [e-mail: helion@helion.pl](mailto:helion@helion.pl)

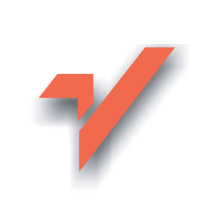

# Po prostu PowerPoint 2007 PL

lion.pl

Autor: Tom Negrino ISBN: 978-83-246-1584-1 Tytuł oryginału: Microsoft Office [PowerPoint 2007 for Windows \(Visual\)](http://www.helion.pl/ksiazki/pppp27.htm) Format: B5, stron: 272

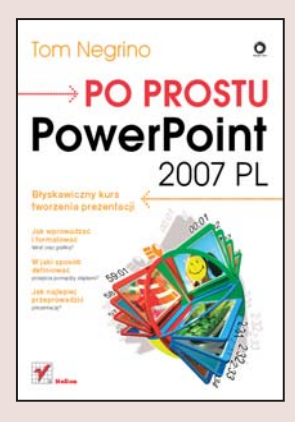

#### Błyskawiczny kurs tworzenia prezentacji

- Jak wprowadzać i formatować tekst oraz grafike?
- · W jaki sposób definiować przejścia pomiedzy slajdami?
- Jak najlepiej przeprowadzić prezentację?

Dziś już trudno wyobrazić sobie prezentację bez slajdów przygotowanych w programie PowerPoint. Ta aplikacja, będąca elementem pakietu Microsoft Office, od lat wyznacza standardy wśród narzędzi prezentacyjnych. PowerPoint oferuje użytkownikom ogromne możliwości w zakresie wprowadzania i formatowania tekstu na slajdach, dodawania elementów graficznych i dźwiękowych, schematów przejść pomiędzy slajdami i typów slajdów. Jednak to nie wszystko - PowerPoint wspomaga również sam proces prezentowania slajdów dzięki rozbudowanym narzędziom umożliwiającym kontrolę czasu ich wyświetlania, dystrybucję w różnych formatach oraz połaczenie pokazu z nagraną wcześniej narracją.

Książka "Po prostu PowerPoint 2007 PL" to podręcznik dla wszystkich, którzy chcą szybko poznać możliwości tego narzędzia i zastosować je w praktyce. Czytając ją, nauczysz się projektować układ slajdu, wprowadzać i formatować tekst oraz grafikę, a także importować dane z plików zewnętrznych. Dowiesz się, jak tworzyć animacje na slajdach oraz modyfikować sposób ich wyświetlania na ekranie. Przeczytasz także o eksportowaniu slajdów i prowadzeniu prezentacji. Każde z zagadnień przedstawione jest w postaci ilustrowanych sekwencji czynności, co znacznie ułatwi i przyspieszy naukę.

- Obszar roboczy PowerPointa
- · Wybór układu slajdu
- Wprowadzanie tekstu
- Umieszczanie na slajdach grafik i obiektów SmartArt
- Dodawanie dźwięków do slajdów
- Animacje i przejścia pomiedzy slajdami
- Tabele i wykresy
- Współpraca z innymi aplikacjami z pakietu Office

- Eksport slaidów do plików PDF
- Prowadzenie prezentacji

Poznaj PowerPointa i twórz profesjonalne prezentacje

# Spis treści

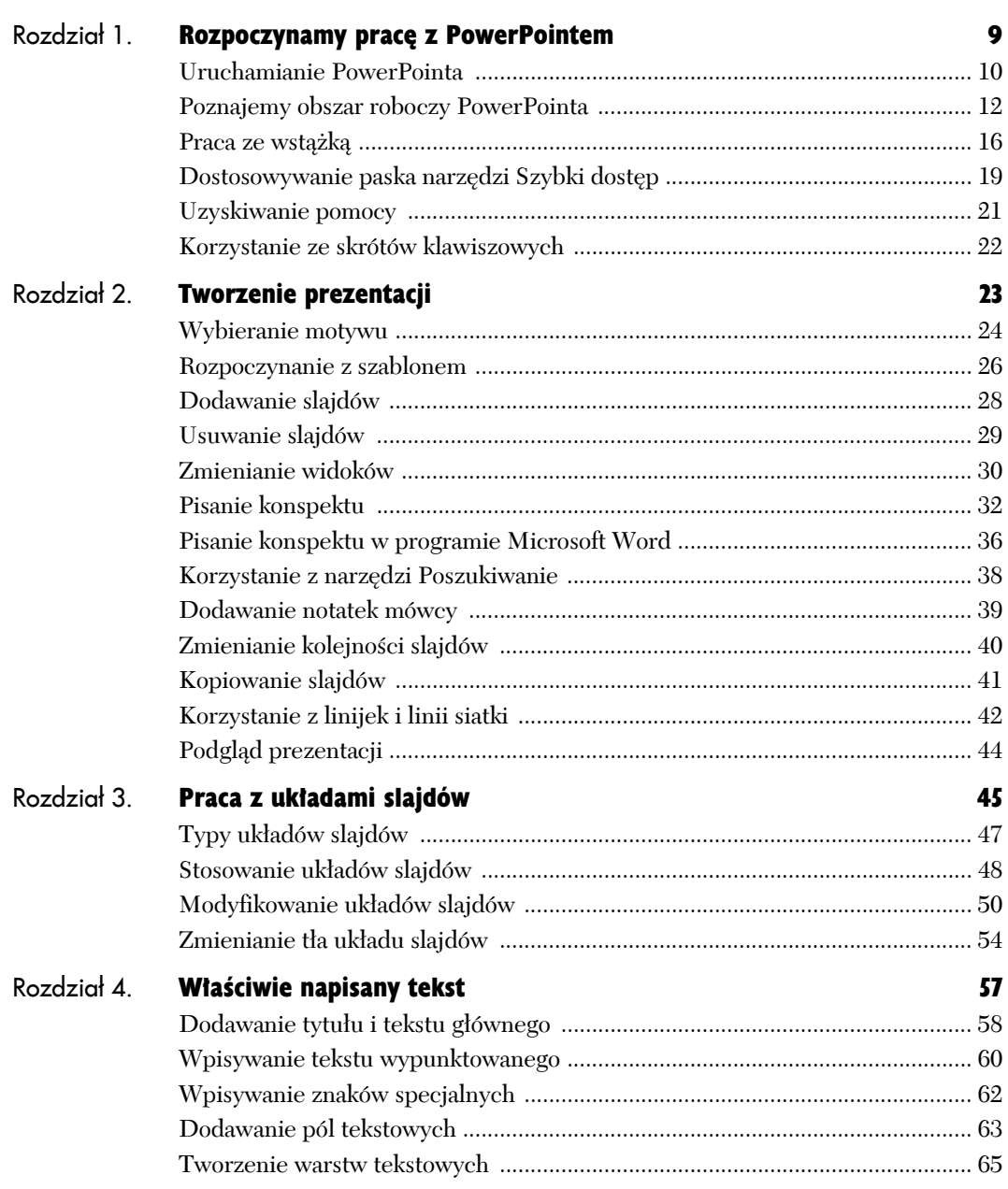

Ķ.

# **Spis treści**

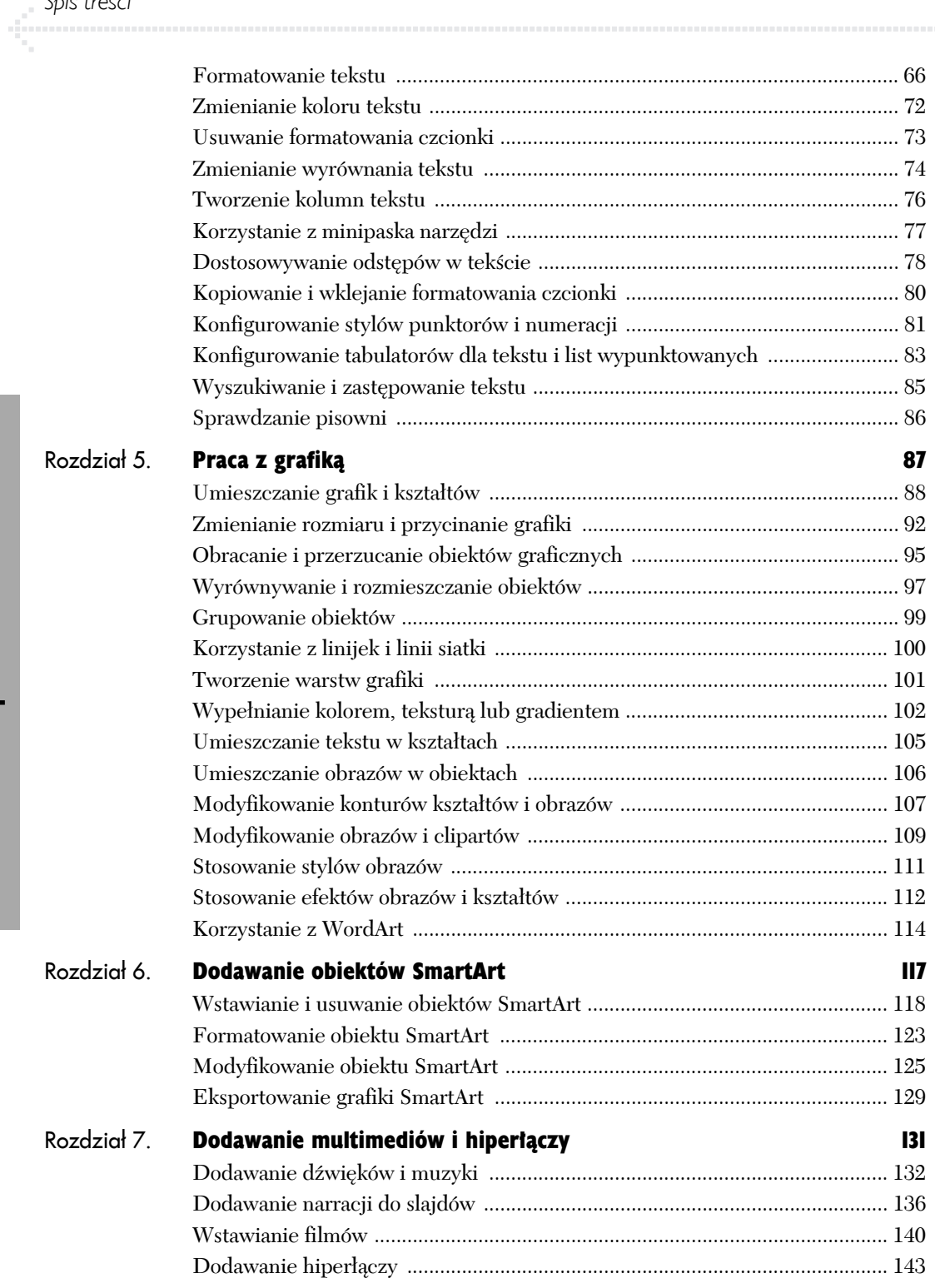

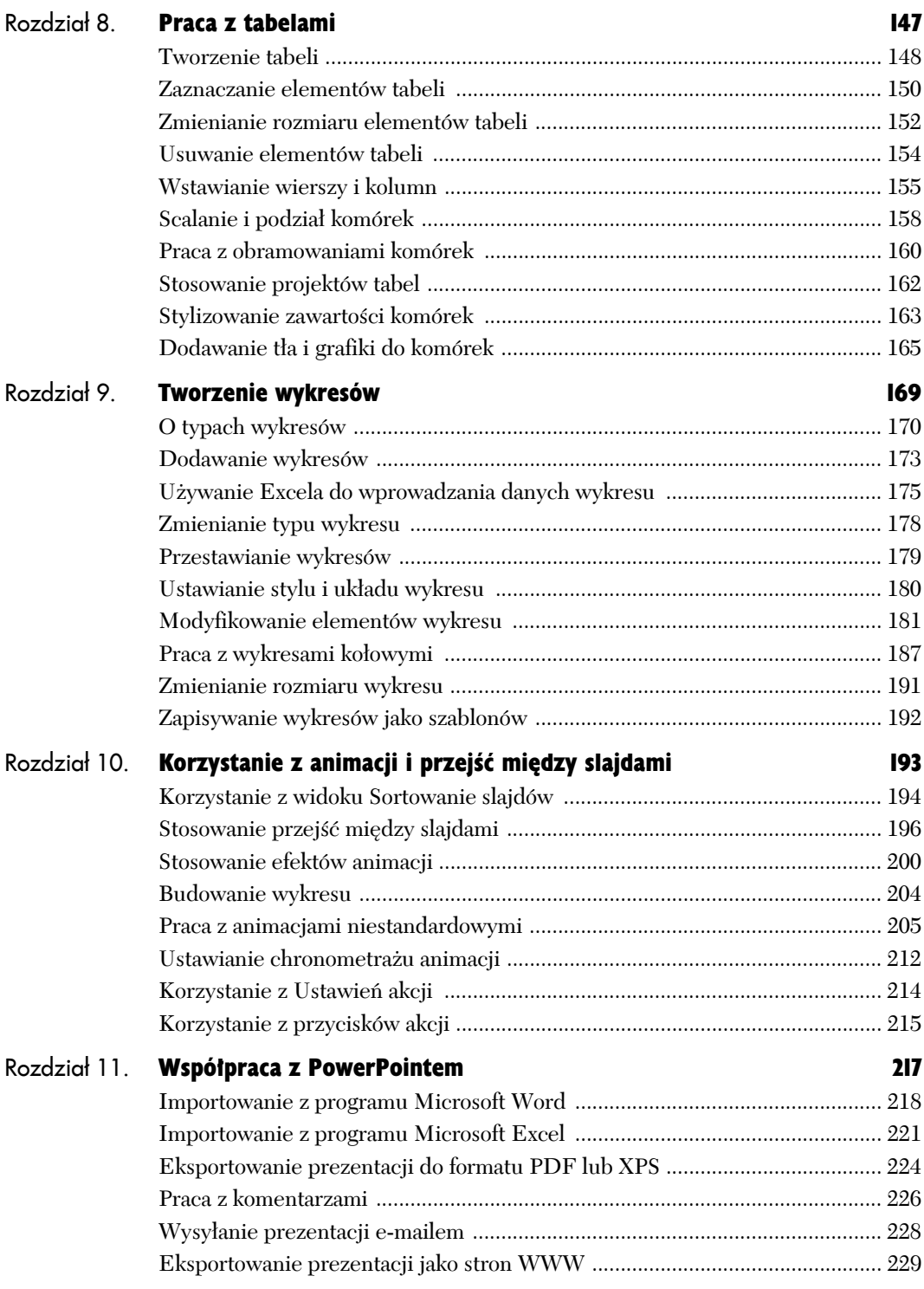

# Spis treści

diama.

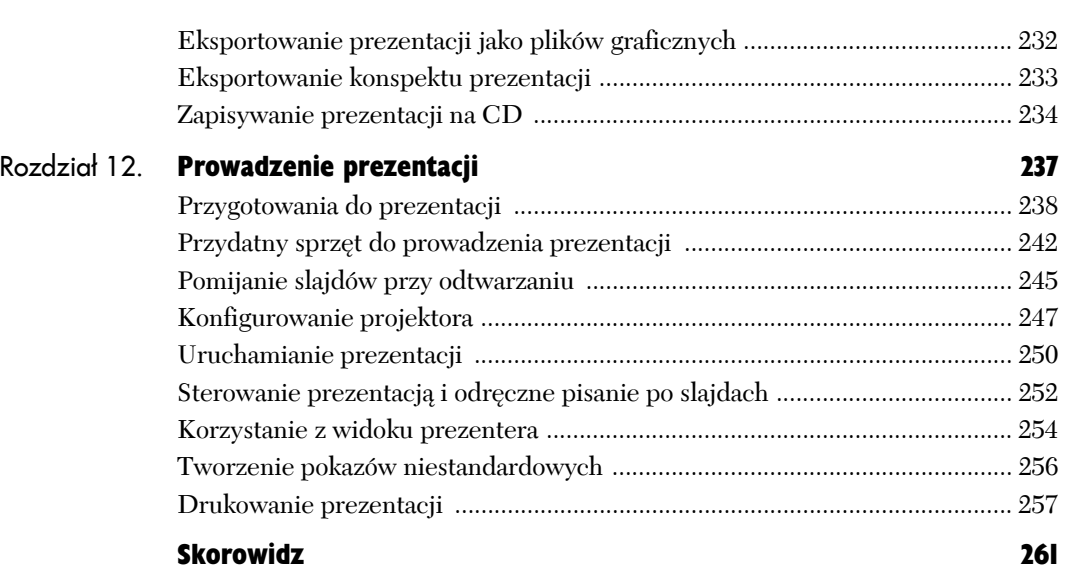

Tekst na slajdach jest zwykle najistotniejszą częścią prezentacji, ale treść może być wzbogacona wyglądem pokazu. Atrakcyjną szatę graficzną zapewnia użycie motywu. Grafika na slajdach również może tchnąć życie w profesjonalną prezentację, a często stanowi też znaczącą część jej treści.

Praca z grafiką

Z tego rozdziału dowiesz się, jak za pomocą PowerPointa — przy udziale innych programów służących do obróbki grafiki — dodawać i wzbogacać grafikę na slajdach.

### Umieszczanie grafik i kształtów

Na slajdach może znajdować się grafika jednego z trzech typów. Pierwsze dwa typy stanowią *grafikę importowaną* i zaliczamy do niej zdjęcia oraz rysunki tworzone w innych programach graficznych, a także cliparty programów pakietu Office 2007 i *kształty* będące prostymi grafikami wektorowymi, które można tworzyć w PowerPoincie. Kształty PowerPointa mogą być skalowane i modyfikowane bez straty rozdzielczości. Trzeci rodzaj grafiki — *SmartArt* — zostanie omówiony w rozdziale 6.

Repertuar kształtów w PowerPoincie jest całkiem bogaty. Za ich pomocą można tworzyć schematy bądź w inny sposób ilustrować prezentację.

#### Aby wstawić obraz:

- 1. W oknie widoku normalnego zaznacz miniaturę slajdu, na którym chcesz umieścić obraz.
- 2. Jeżeli układ slajdu zawiera pole zawartości, kliknij ikonę *Wstaw obraz z pliku* w polu zawartości (rysunek 5.1).

#### *lub*

Jeżeli układ nie zawiera pola zawartości, kliknij *Wstawianie/Ilustracje/Obraz* (rysunek 5.2).

Zostanie wyświetlone okno dialogowe *Wstawianie obrazu*. Przejdź do żądanego obrazu, zaznacz go i kliknij przycisk *Otwórz*.

Obraz zostanie wstawiony do slajdu.

#### *lub*

Otwórz w Eksploratorze Windows folder zawierający plik z obrazem i przeciągnij ikonę tego pliku do okna PowerPointa.

Obraz pojawi się na slajdzie.

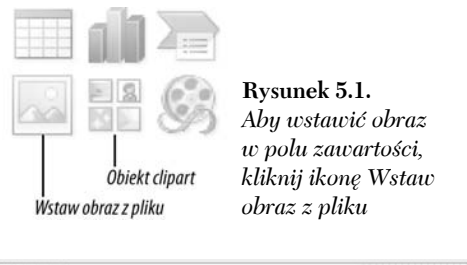

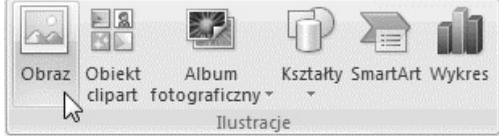

**Rysunek 5.2.** *Jeżeli slajd nie zawiera pola zawartości, użyj przycisku Obraz z karty Wstawianie*

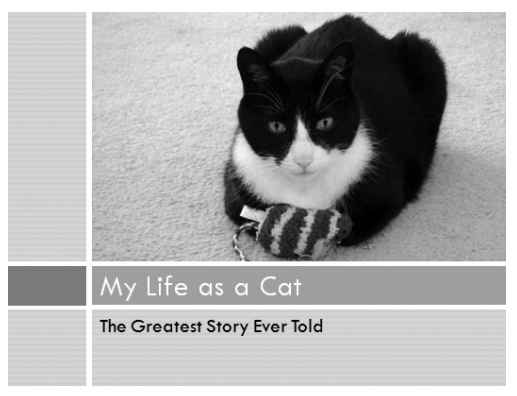

**Rysunek 5.3.** *To zdjęcie mojego kota Pixela zostało umieszczone na slajdzie prezentacji. Jak widać, kot raczej wysoko się ceni*

Clipart  $\overline{\mathbf{x}}$ Wyszukai: Przeidź Wyszukaj w: Zaznaczone kolekcie  $\overline{\phantom{a}}$ Wyniki powinny mieć postać: Wybrane typy plików multimedi · 8 Organizuj klipy... <sup>8</sup> Clipart w witrynie Office Online (2) Porady dotyczące znajdowania klip

**Rysunek 5.4.** *W oknie zadań Clipart możesz wyszukać obiekt clipart na komputerze lub w witrynie Microsoftu*

#### Wskazówki

- Często można przeciągać pliki graficzne z innych aplikacji i upuszczać je w oknie PowerPointa. Nie zawsze to działa, więc spróbuj i się przekonaj.
- PowerPoint może importować szereg formatów plików graficznych, takich jak TIFF, JPEG, GIF, PNG, PICT (stary format graficzny z Macintoshy), BMP (mapa bitowa Windows) i nie tylko.
- Jeżeli obraz posiada kanał alfa, co oznacza, że ma obszary przezroczyste, najlepiej będzie przekonwertować ten plik na format PNG. Pliki TIFF z przezroczystością często nie działają dobrze w PowerPoincie.
- Niemal zawsze możesz skopiować grafikę w innej aplikacji, przejść do PowerPointa i wkleić ją do slajdu.

#### Aby wstawić obiekt clipart:

- 1. Zaznacz miniaturę slajdu, na którym chcesz umieścić grafikę.
- 2. Jeżeli układ slajdu zawiera pole zawartości, kliknij ikonę *Obiekt clipart* w polu zawartości (rysunek 5.1).

*lub*

Jeżeli układ slajdu nie zawiera pola zawartości, kliknij *Wstawianie/Ilustracje/Obiekt clipart*.

Zostanie wyświetlone okno zadań *Clipart* (rysunek 5.4).

W tym oknie zadań znajduje się organizator klipów.

3. Wpisz szukane wyrażenie w polu tekstowym *Wyszukaj* i kliknij przycisk *Przejdź*.

Gdy zrobisz to po raz pierwszy, zostanie wyświetlone okno dialogowe z pytaniem, czy chcesz uwzględnić w wyszukiwaniu wyniki z ogromnego repozytorium clipartów Microsoftu dostępnego online. Zakładając, że dysponujesz stałym połączeniem z internetem, kliknij *Tak*, aby uzyskać bardziej zróżnicowane wyniki wyszukiwania.

PowerPoint znajdzie dostępne cliparty i wyświetli elementy pasujące do wyszukiwanej frazy.

4. Przewiń wyniki wyszukiwania, aż natrafisz na żądany obiekt, a następnie kliknij go dwukrotnie.

Obiekt clipart zostanie wstawiony do slajdu.

#### **Korzystanie z pakietów z clipartami**

Jeżeli chcesz niewielkim kosztem poprawić grafikę na slajdach, dostępnych jest wiele pakietów z clipartami. Zwykle są one wydawane w seriach płyt CD (lub czasem DVD, na których mieści się więcej danych) i zazwyczaj ich licencja nie wymaga uiszczania honorariów autorom, co oznacza, że możesz używać ich we własnych prezentacjach, nie płacąc fotografom ani artystom, którzy tworzyli obrazy. Pakiety z clipartami mogą zawierać zdjęcia, grafikę wektorową, rastrową, a czasem nawet czcionki.

Na przykład wiele fotografii w tej książce pochodzi z pakietu Nova Development's Photo-Objects 150 000 (*www.novadevelopment.com*). Program posiada przeglądarkę obrazów, umożliwiającą wyszukiwanie zdjęć na podstawie wpisanej frazy. Fotografie można następnie eksportować do różnych formatów (w przypadku PowerPointa najlepiej sprawdza się PNG z włączoną przezroczystością).

Istnieje wiele innych miejsc, w których można odnaleźć dobry clipart, zwłaszcza w internecie jest ich mnóstwo. Wyszukaj w Google frazę "royalty free" images.

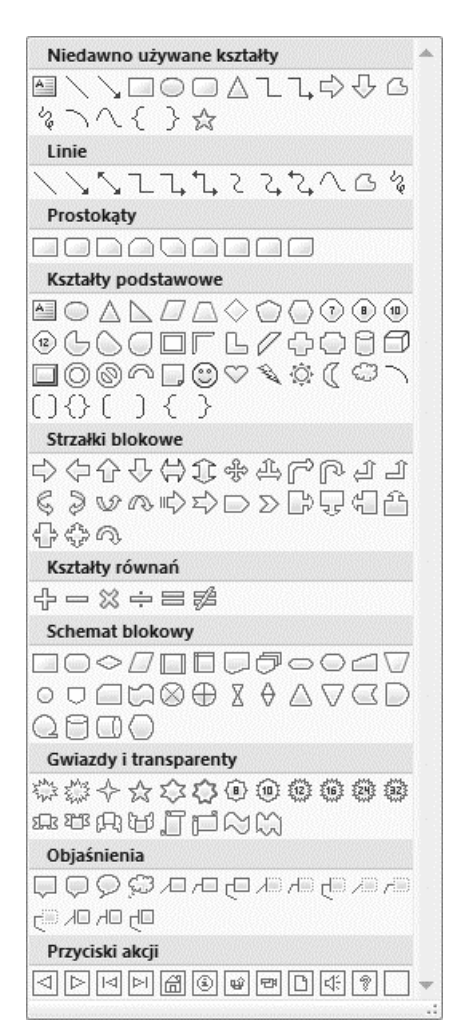

**Rysunek 5.5.** *Galeria Kształty zawiera ponad sto rysowanych kształtów gotowych do umieszczenia na slajdach*

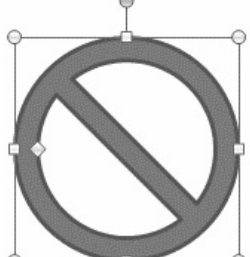

**Rysunek 5.6.** *Po zaznaczeniu kształtu na slajdzie można go modyfikować na wiele sposobów — zmieniać rozmiar, kolor wypełnienia, obracać itd.*

#### Aby wstawić kształty PowerPointa:

- 1. Wybierz slajd, na którym chcesz umieścić kształt.
- 2. Wybierz żądany kształt z galerii *Wstawianie/ Ilustracje/Kształty* (rysunek 5.5).

Galeria jest podzielona na typy, więc można z łatwością odnaleźć odpowiedni kształt.

- 3. Kursor przyjmie kształt krzyżyka.
- 4. Kliknij i przeciągnij kursorem na slajdzie, aby narysować na nim kształt.

Jeżeli podczas rysowania kształtu przytrzymasz naciśnięty klawisz *Shift*, rysowanie będzie odbywać się proporcjonalnie, dzięki czemu wymiary pionowy i poziomy będą równe. Jest to szczególnie przydatne podczas rysowania kształtów okrągłych lub kwadratowych.

Kształt pojawi się na slajdzie (rysunek 5.6). Będzie on zaznaczony, więc można go modyfikować.

#### Wskazówka

■ Po umieszczeniu kształtu nie można zmienić jego rodzaju — na przykład nie można przekształcić prostokąta w okrąg.

#### Aby usunąć grafikę lub kształt:

 $\blacklozenge$  Aby usunąć kształt lub importowaną grafikę, zaznacz ją i naciśnij klawisz *Backspace* lub *Delete*.

91

# Zmienianie rozmiaru i przycinanie grafiki

Po wstawieniu obrazu do PowerPointa zwykle konieczne jest dostosowanie jego rozmiaru. To oznacza jego przeskalowanie (powiększenie lub pomniejszenie) albo przycięcie (tak, aby pozostała tylko żądana część obrazu). Obydwie te operacje można przeprowadzić w PowerPoincie.

#### Skalowanie grafiki

Grafikę można skalować na dwa sposoby: przeciągając uchwyt zaznaczenia obiektu lub używając grupy *Rozmiar* albo okna dialogowego *Rozmiar i położenie* (rysunek 5.7). Korzystanie z okna dialogowego *Rozmiar i położenie* daje nam największą kontrolę.

#### Aby zmienić rozmiar obiektu za pomocą uchwytu zaznaczenia:

1. Zaznacz obraz na slajdzie.

Wokół obrazu zostaną wyświetlone uchwyty zaznaczenia (rysunek 5.8).

- 2. Kliknij i przeciągnij jeden z uchwytów, aby zmienić rozmiar obiektu.
- 3. Po przeskalowaniu obrazu prawdopodobnie nie będzie znajdował się on we właściwym miejscu na slajdzie. Przeciągnij go na odpowiednią pozycję.

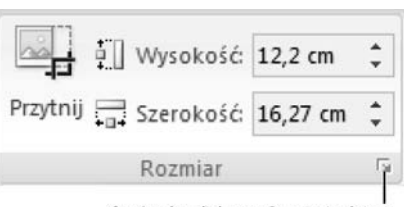

Otwórz okno dialogowe Rozmiar i położenie

**Rysunek 5.7.** *Ta grupa znajduje się na karcie kontekstowej Narzędzia obrazów. Grupa rozmiar na karcie kontekstowej Narzędzia do rysowania jest podobna, nie ma na niej jednak narzędzia Przytnij*

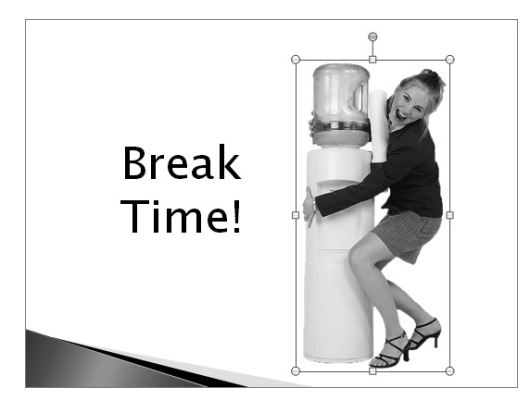

**Rysunek 5.8.** *Po zaznaczeniu obrazu pojawiają się jego uchwyty zaznaczenia. Aby zmienić rozmiar obrazu, przeciągnij uchwyty zaznaczenia znajdujące się na jego krawędziach*

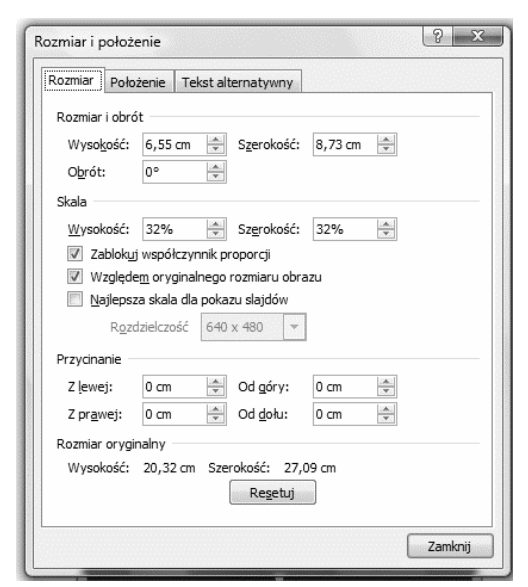

**Rysunek 5.9.** *W oknie dialogowym Rozmiar i położenie możesz zmienić rozmiar obiektu w sposób bardziej precyzyjny niż przez przeciąganie uchwytów zaznaczenia*

#### Aby zmienić rozmiar obiektu za pomocą grupy Rozmiar lub okna dialogowego Rozmiar i położenie:

- 1. Zaznacz obraz na slajdzie.
- 2. Użyj kontrolek *Wysokość* i *Szerokość* z grupy *Rozmiar* znajdującej się na karcie kontekstowej *Narzędzia obrazów* lub *Narzędzia do rysowania*¸ aby podać rozmiar obiektu (rysunek 5.7).

Możesz wpisać liczbę do pola *Szerokość* lub *Wysokość* albo użyć przycisków strzałek, aby wprowadzić drobne zmiany.

3. (Opcjonalny). Jeżeli potrzebujesz większego stopnia kontroli, kliknij przycisk otwierający okno dialogowe *Rozmiar i położenie*, znajdujący się w lewym dolnym rogu grupy *Rozmiar*.

Zostanie wyświetlone okno dialogowe *Rozmiar i położenie* (rysunek 5.9).

4. (Opcjonalny). Użyj kontrolek znajdujących się w tym oknie dialogowym do ustawienia rozmiaru, obrotu i skali obrazu.

W przypadku obrazów (ale nie kształtów) aktywny jest obszar *Przycinanie*, umożliwiający podanie wymiarów przycięcia.

5. Po wprowadzeniu zmian kliknij przycisk *OK*.

#### Wskazówki

- Obszar *Rozmiar oryginalny* okna dialogowego *Rozmiar i położenie* zawiera początkowy rozmiar grafiki, dzięki czemu wiemy, jak bardzo będzie się różnił nasz obraz od oryginału. Przycisk *Resetuj* znajdujący się w tym obszarze cofa wszystkie dokonane zmiany, ale jest on dostępny wyłącznie dla obrazów, a nie rysowanych kształtów.
- Za pomocą karty *Położenie* okna dialogowego *Rozmiar i położenie* możesz precyzyjnie wyznaczyć pozycję obiektu na slajdzie.

#### Przycinanie obrazów

Gdy przycinamy obraz, pozostawiamy jedynie żądany jego fragment. Przycinanie jest przydatne, gdy podoba nam się fragment obrazu, ale nie cały obraz, i chcemy się skupić jedynie na istotnej lub ważnej części. Można przycinać jedynie obrazy, nie kształty.

#### Aby przyciąć obraz:

- 1. Zaznacz obraz, który chcesz przyciąć.
- 2. Kliknij *Narzędzia obrazów/Formatowanie/Rozmiar/Przytnij* (rysunek 5.7).

Na krawędziach obrazu zostaną wyświetlone uchwyty przycinania, a kursor zmieni kształt.

- 3. Przeciągnij uchwyt (lub uchwyty) przycięcia, aby usunąć fragmenty obrazu.
- 4. Kliknij poza obrazem, aby zachować zmianę.

#### Wskazówka

 Przycięcie obrazu jedynie ukrywa jego fragment. Nie powoduje to edycji obrazu i usunięcia tych pikseli. Jeżeli później zmienisz zdanie, możesz ponownie użyć narzędzia *Przytnij* i zmienić rozmiar obszaru przycięcia.

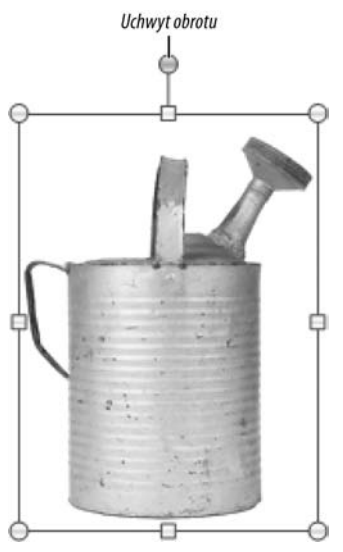

**Rysunek 5.10.** *Kliknij i przeciągnij uchwyt obrotu obiektu, aby dowolnie obrócić obiekt*

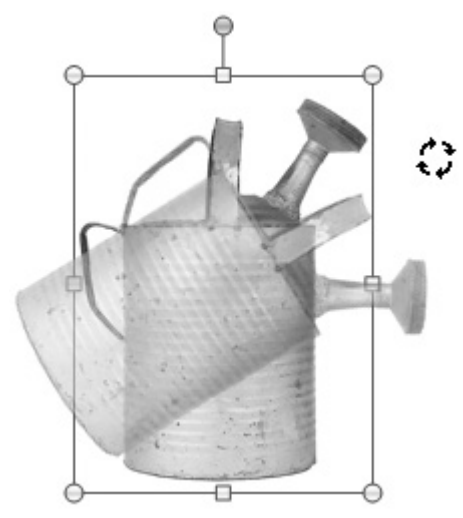

**Rysunek 5.11.** *Podczas obracania obiektu kopia pokazuje Ci, jaki będzie efekt, gdy zwolnisz przycisk myszy*

# Obracanie i przerzucanie obiektów graficznych

PowerPoint umożliwia obracanie obiektów w granicach slajdu. Odbywa się to za pomocą uchwytu obrotu (jest to tak zwany obrót dowolny) lub za pomocą pola *Obrót* w oknie dialogowym *Rozmiar i położenie*. Można również przerzucać obiekty wzdłuż osi poziomej lub pionowej. Do przerzucania obiektów zawierających tekst (więcej informacji na ten temat znajdziesz w podrozdziale "Umieszczanie tekstu w kształtach", w dalszej części tego rozdziału) służą inne techniki.

#### Aby dowolnie obrócić obiekt:

1. Zaznacz obiekt, który chcesz obrócić.

Zostaną wyświetlone uchwyty zaznaczenia obiektu. Górny uchwyt (ten z zieloną kropką) jest *uchwytem obrotu* (rysunek 5.10).

2. Kliknij i przeciągnij uchwyt obrotu obiektu.

Kursor przyjmie kształt czterech krótkich, zaokrąglonych strzałek. Podczas obracania obiektu widoczna jest jego kopia obrazująca stopień obrotu (rysunek 5.11).

3. Zwolnij przycisk myszy.

#### Aby obrócić obiekt za pomocą okna dialogowego Rozmiar i położenie:

- 1. Zaznacz obiekt, który chcesz obrócić.
- 2. Kliknij obiekt prawym przyciskiem myszy, a następnie wybierz z menu kontekstowego opcję *Rozmiar i położenie*.

Zostanie wyświetlone okno dialogowe *Rozmiar i położenie*.

3. W obszarze *Rozmiar i obrót* (rysunek 5.12) klikaj przyciski w górę lub w dół, znajdujące się obok pola *Obrót*.

#### *lub*

Wpisz wartość do pola *Obrót* i naciśnij klawisz tabulacji.

Obiekt zostanie obrócony.

#### Wskazówka

 $\blacksquare$  Jeżeli chcesz wprowadzić niewielkie lub precyzyjne zmiany, często lepsze rezultaty osiągniesz, wpisując wartość do pola *Obrót*, niż korzystając z uchwytu obrotu obiektu.

#### Aby przerzucić obiekt:

1. Zaznacz obiekt, który chcesz przerzucić.

Może to być zarówno rysowany kształt, jak i obraz.

2. Kliknij *Narzędzia do rysowania/Formatowanie/ Rozmieszczanie/Obrót*, a następnie wybierz z menu rozwijanego opcję *Przerzuć w pionie* lub *Przerzuć w poziomie* (rysunek 5.13).

#### *lub*

Kliknij *Narzędzia obrazów/Formatowanie/ Rozmieszczanie/Obrót*, a następnie wybierz z menu rozwijanego opcję *Przerzuć w pionie* lub *Przerzuć w poziomie*.

Obiekt zostanie odpowiednio przerzucony (rysunek 5.14).

#### Wskazówka

Gdy przerzucasz obiekt zawierający tekst, PowerPoint nie przerzuci tekstu, ponieważ mógłby stać się on nieczytelny.

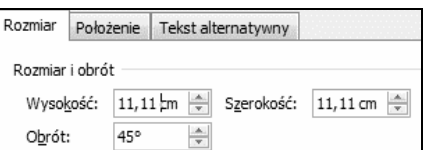

**Rysunek 5.12.** *W oknie dialogowym Rozmiar i położenie można precyzyjnie określić obrót w stopniach*

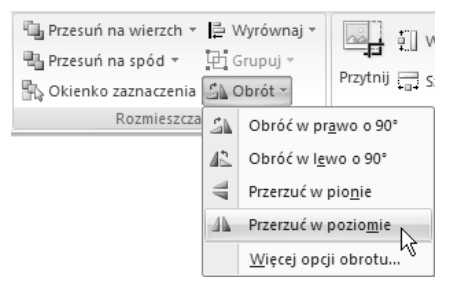

**Rysunek 5.13.** *Użyj opcji z menu rozwijanego Obrót w celu przerzucenia obrazu w pionie lub w poziomie*

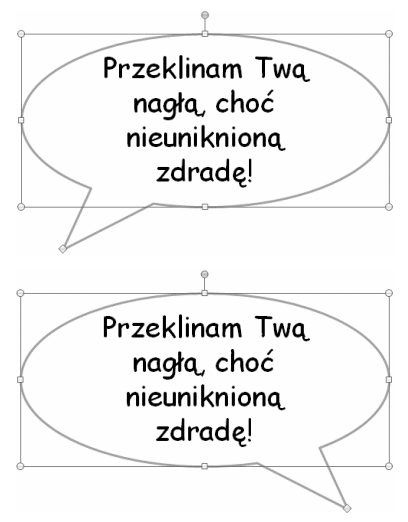

**Rysunek 5.14.** *Po przerzuceniu dymek z cytatem wskazuje inny kierunek, natomiast tekst wciąż jest czytelny*

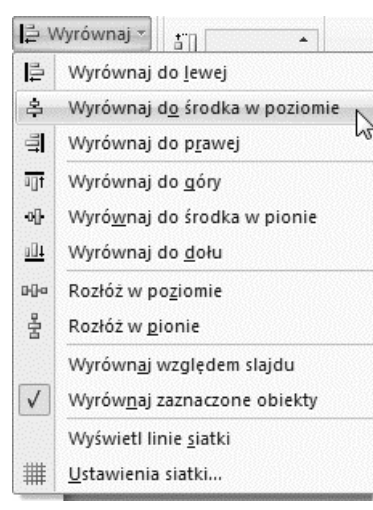

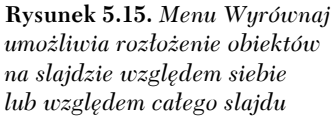

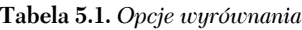

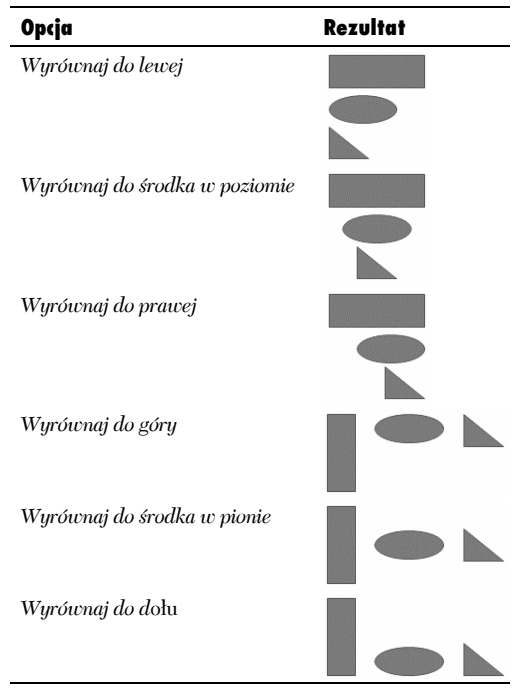

# Wyrównywanie i rozmieszczanie obiektów

W PowerPoincie dostępne są polecenia ułatwiające wyrównywanie obiektów tak, że ich krawędzie lub środki znajdują się w jednej linii. Można również rozmieścić obiekty tak, że zostaną wyrównane w pionie lub w poziomie w równych odległościach od siebie.

Zarówno w przypadku wyrównywania, jak i rozmieszczania obiektów można wybrać, czy będą one przenoszone względem siebie nawzajem, czy też względem slajdu.

#### Aby wyrównać obiekty:

- 1. Zaznacz obiekty, które chcesz wyrównać.
- 2. W zależności od tego, czy wybrałeś obraz, czy rysunek, kliknij *Narzędzia obrazów* lub *Narzędzia do rysowania*, a następnie *Formatowanie/Rozmieszczanie/Wyrównaj*, po czym wybierz żądaną opcję z menu rozwijanego (rysunek 5.15). Możesz wybrać spośród następujących opcji: *Wyrównaj do lewej*, *Wyrównaj do środka w poziomie*, *Wyrównaj do prawej*, *Wyrównaj do góry*, *Wyrównaj do środka w pionie*, *Wyrównaj do dołu*. Tabela 5.1 przedstawia efekty poszczególnych opcji.
- 3. (Opcjonalny). Jeżeli chcesz, aby obiekty były wyrównywane względem siebie, zaznacz w menu rozwijanym *Wyrównaj* opcję *Wyrównaj zaznaczone obiekty*. Jeżeli chcesz, aby obiekty zostały wyrównane względem całego slajdu, zaznacz opcję *Wyrównaj względem slajdu*.

#### Aby rozmieścić obiekty:

- 1. Zaznacz obiekty, które chcesz rozmieścić.
- 2. W zależności od tego, czy został wybrany obraz, czy rysunek, kliknij *Narzędzia obrazów* lub *Narzędzia do rysowania*, a następnie *Formatowanie/Rozmieszczanie/Wyrównaj*, po czym wybierz żądaną opcję z menu rozwijanego. Możesz wybrać spośród następujących opcji: *Rozłóż w poziomie* i *Rozłóż w pionie*.

Tabela 5.2 przedstawia efekty wykonania tych poleceń.

3. (Opcjonalny). Jeżeli chcesz, aby obiekty były wyrównywane względem siebie, zaznacz w menu rozwijanym *Wyrównaj* opcję *Wyrównaj zaznaczone obiekty*. Jeżeli chcesz, aby obiekty zostały wyrównane względem całego slajdu, zaznacz opcję *Wyrównaj względem slajdu*.

#### **Tabela 5.2.** *Opcje rozkładania*

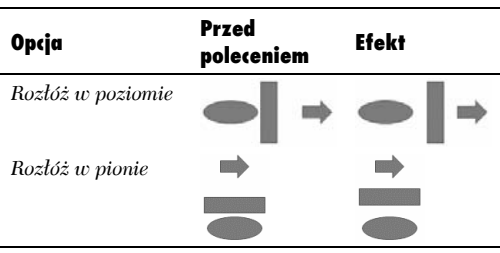

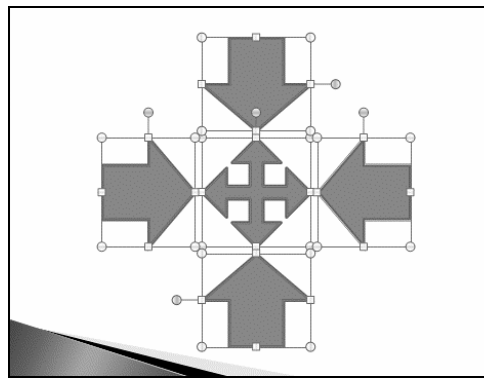

**Rysunek 5.16.** *Na rysunku zaznaczonych jest pięć obiektów. Możemy to stwierdzić, ponieważ widoczne są ich uchwyty zaznaczenia*

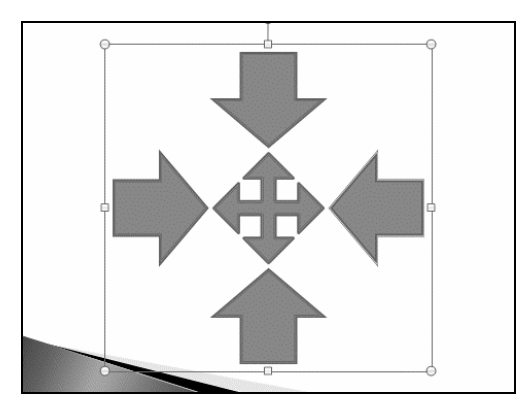

**Rysunek 5.17.** *Po zgrupowaniu widoczny jest tylko jeden zestaw uchwytów zaznaczenia*

# Grupowanie obiektów

Jeżeli zajmujesz się kilkoma obiektami graficznymi, praca może być łatwiejsza, gdy będą one stanowiły **grupę**. Grupę można przemieszczać na slajdzie lub kopiować i wklejać na różnych slajdach, co jest znacznie łatwiejsze niż wybieranie poszczególnych obiektów. Grupowanie obiektów pozwala również zachować ich rozkład względem siebie.

#### Aby zgrupować obiekty:

- 1. Zaznacz obiekty, które chcesz zgrupować (rysunek 5.16).
- 2. Kliknij *Narzędzia do rysowania* lub *Narzędzia obrazów/Formatowanie/Rozmieszczanie/ Grupuj* lub naciśnij *Ctrl+G*.

Obiekty zostaną zgrupowane i widoczny będzie tylko jeden uchwyt zaznaczenia — dla całej grupy (rysunek 5.17).

#### Wskazówka

 Możesz dowolnie obracać zgrupowane obiekty. W tym celu kliknij i przeciągnij uchwyt obrotu zgrupowanych obiektów.

#### Aby rozgrupować obiekty:

- 1. Zaznacz grupę.
- 2. Kliknij *Narzędzia do rysowania* lub *Narzędzia obrazów/Formatowanie/Rozmieszczanie/ Rozgrupuj*.

Obiekty zostaną rozgrupowane.

# Korzystanie z linijek i linii siatki

W celu ułatwienia precyzyjnego rozmieszczania obiektów w obrębie slajdu PowerPoint został wyposażony w dwa narzędzia: linijki i linie siatki. Linijki są wyświetlane nad górną i obok lewej krawędzi slajdu, natomiast linie siatki są nałożone na całą powierzchnię slajdu. Linie siatki nie są wyświetlane podczas odtwarzania prezentacji.

#### Aby włączyć lub wyłączyć linijki:

1. Kliknij *Widok/Pokazywanie/ukrywanie/ Linijka*.

Linijki zostaną wyświetlone nad slajdem i po jego lewej stronie (rysunek 5.18).

2. Aby ukryć linijki, kliknij ponownie *Widok/Pokazywanie/ukrywanie/Linijka*.

#### Wskazówka

 $\blacksquare$  Jeżeli linijka pionowa nie jest widoczna, należy ją włączyć w opcjach programu PowerPoint. Kliknij przycisk *Office/Opcje programu PowerPoint*. W otwartym oknie dialogowym wybierz kategorię *Zaawansowane*, a następnie w sekcji *Wyświetlanie* zaznacz opcję *Pokaż linijkę pionową*. Kliknij przycisk *OK*, aby zamknąć okno dialogowe.

#### Aby włączyć linie siatki:

1. Kliknij *Widok/Pokazywanie/ukrywanie/Linie siatki*.

Linie siatki zostaną wyświetlone w obszarze slajdu (rysunek 5.19).

Dzięki liniom siatki możemy upewnić się, że obiekty na slajdzie są poprawnie wyrównane, lub dopilnować, aby znajdowały się one w tej samej odległości od innych obiektów.

2. Aby ukryć siatkę, kliknij ponownie *Widok/ Pokazywanie/ukrywanie/Linie siatki*.

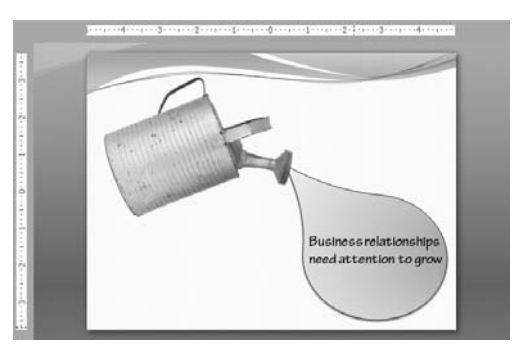

**Rysunek 5.18.** *Linijki są wyświetlane po lewej stronie i nad obszarem slajdu*

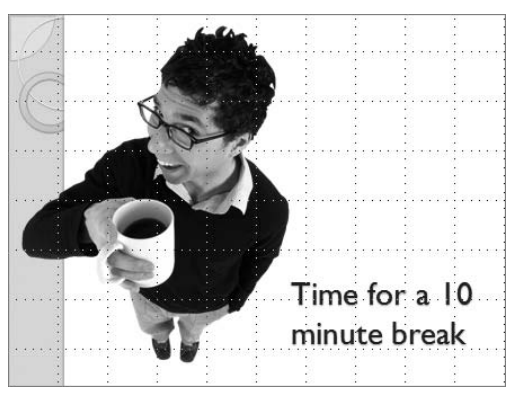

**Rysunek 5.19.** *Linie siatki są wyświetlane nad tekstem i obiektami slajdu*

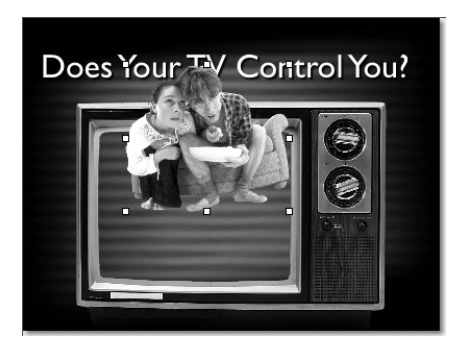

**Rysunek 5.20.** *Zdjęcie tej nieszczęsnej pary znajduje się przed tekstem tytułowym i zdjęciem telewizora*

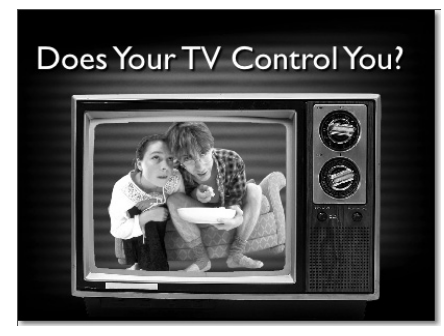

**Rysunek 5.21.** *Po przesunięciu obrazu na spód, wydaje się, że ciemna para telemaniaków jest uwięziona wewnątrz telewizora*

# Tworzenie warstw grafiki

Umieszczając obiekty na slajdzie, można myśleć o każdym z nich, jako o obiekcie znajdującym się na osobnej warstwie. Na przykład jeżeli na slajdzie znajduje się pięć obiektów, mamy sześć warstw: po jednej warstwie dla każdego obiektu oraz tło slajdu zdefiniowane w szablonie. Każdą z tych warstw można przenosić do góry lub na dół. Wyjątkiem jest tło slajdu, warstwa znajdująca się najniżej, która nie może być przeniesiona wyżej.

Wszystkie pola tekstowe będące częścią slajdu, takie jak pole tytułu czy pole zawartości (zarówno z tekstem wypunktowanym, jak i niewypunktowanym), mogą stanowić warstwę jak każdy inny obiekt.

#### Aby utworzyć warstwę z obiektu slajdu:

- 1. Zaznacz obiekt slajdu, który chcesz przesunąć do przodu lub do tyłu wśród warstw slajdu (rysunek 5.20).
- 2. Aby przesunąć obiekt na spód warstw, kliknij *Narzędzia do rysowania* lub *Narzędzia obrazów/ Formatowanie/Rozmieszczanie/Przesuń na spód*.

#### *lub*

Aby przesunąć obiekt do niższej warstwy, kliknij *Narzędzia do rysowania* lub *Narzędzia obrazów/ Formatowanie/Rozmieszczanie/Przesuń do tyłu*.

#### *lub*

Aby przesunąć obiekt do najwyższej warstwy, kliknij *Narzędzia do rysowania* lub *Narzędzia obrazów/ Formatowanie/Rozmieszczanie/ Przesuń na wierzch*.

#### *lub*

Aby przesunąć obiekt do wyższej warstwy, kliknij *Narzędzia do rysowania* lub *Narzędzia obrazów/ Formatowanie/Rozmieszczanie/ Przesuń do przodu*.

Obiekt zostanie odpowiednio przesunięty.

3. Przeciągnij wciąż zaznaczony obiekt, aby umieścić go wśród pozostałych warstw (rysunek 5.21).

Możesz również zmienić rozmiar obiektu, aby uzyskać bardziej zadowalający efekt.

# Wypełnianie kolorem, teksturą lub gradientem

Kształty utworzone w PowerPoincie można wypełniać pełnym kolorem, gradientami kolorów, wbudowanymi **teksturami** (obrazem zaprojektowanym tak, aby równomiernie wypełniał kształt) lub obrazem (więcej informacji na ten temat znajdziesz w podrozdziale "Umieszczanie obrazów w obiektach"). *Wypełnienie kolorem* zastępuje wnętrze obiektu jednolitym kolorem, wybranym z palety kolorów. *Wypełnienie gradientem* tworzy płynne przejście od jednego do innego koloru. Można wypełniać wszystkie obiekty rysowane w PowerPoincie, a także kształty (słupki, kolumny, fragmenty wykresu kołowego itd.) w wykresach PowerPointa. Do wypełniania kształtów służy grupa *Narzędzia do rysowania/ Formatowanie/Style kształtów* (rysunek 5.22).

Łatwiejsze może okazać się wykorzystanie jednego z wbudowanych do PowerPointa stylów kształtów, zawierających 42 gotowe wypełnienia jednolitym kolorem z kontrastowymi kolorami tekstu i obramowania. Styl kształtu można zastosować jednym kliknięciem.

#### Aby wypełnić kształt stylem kształtu:

- 1. Zaznacz kształt, który chcesz wypełnić.
- 2. Wybierz styl z galerii *Narzędzia do rysowania/Formatowanie/Style kształtów*.

#### *lub*

Aby zobaczyć wszystkie style, kliknij w galerii przycisk *Więcej*.

Galeria zostanie otwarta (rysunek 5.23). Kliknij styl, aby go wybrać.

Kształt zostanie wypełniony stylem (rysunek 5.24).

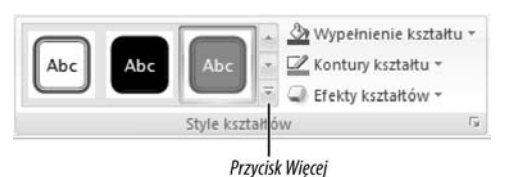

**Rysunek 5.22.** *Za pomocą galerii Style kształtów możesz łatwo dodać wypełnienia do obiektów*

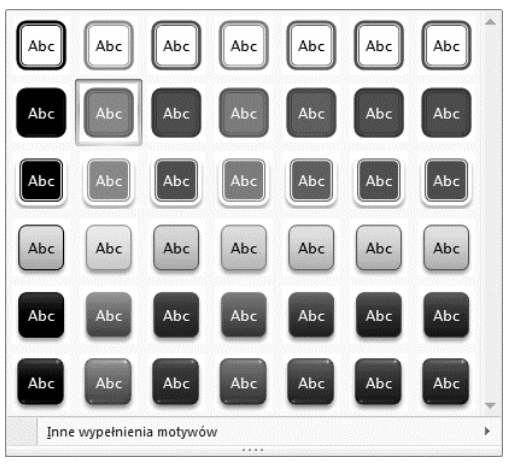

**Rysunek 5.23.** *Dostępnych jest wiele gotowych wypełnień*

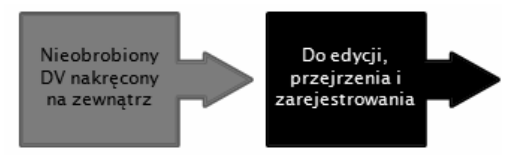

**Rysunek 5.24.** *Dla obu obiektów zastosowałem inny styl kształtu*

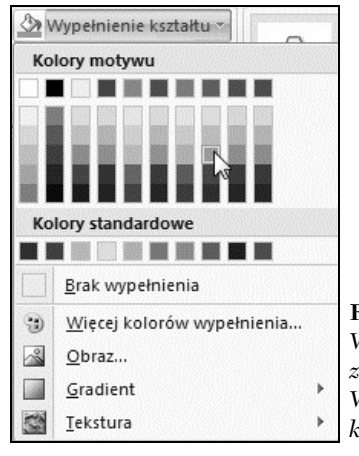

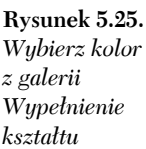

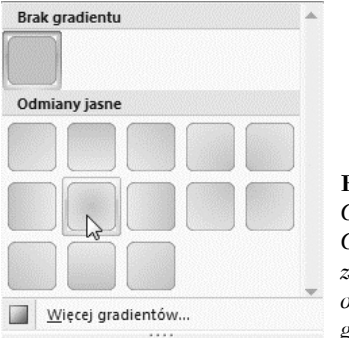

**Rysunek 5.26.** *Galeria Gradient zawiera wiele odmian gradientów*

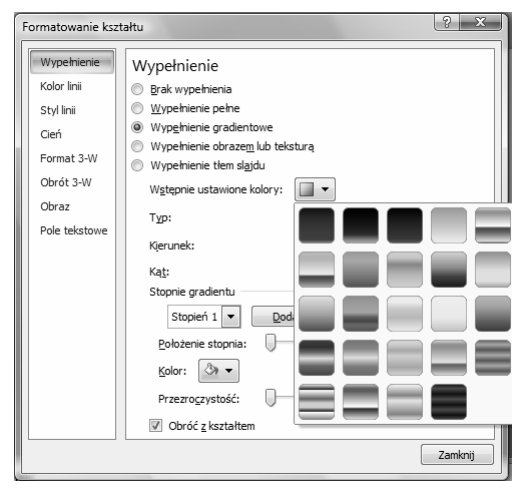

**Rysunek 5.27.** *Większa liczba gradientów jest dostępna w oknie dialogowym Formatowanie kształtu*

#### Aby wypełnić kształt jednorodnym kolorem:

- 1. Zaznacz kształt, który chcesz wypełnić.
- 2. Wybierz kolor z galerii *Narzędzia rysowania/ Formatowanie/Style kształtów/Wypełnienie kształtu* (rysunek 5.25).

Podczas przesuwania kursora nad kolorami funkcja podglądu na bieżąco będzie wyświetlała zmiany. Kolor zostanie zastosowany po kliknięciu.

#### Aby wypełnić kształt gradientem:

- 1. Zaznacz kształt, który chcesz wypełnić:
- 2. Wybierz z galerii *Narzędzia rysowania/ Formatowanie/Style kształtów/Wypełnienie kształtu/Gradient* (rysunek 5.26).

Kształt zostanie wypełniony wybranym gradientem.

3. (Opcjonalny). Jeżeli chcesz uzyskać dostęp do większej liczby gradientów, wybierz opcję *Więcej gradientów*, znajdującą się na dole galerii.

Zostanie wyświetlone okno dialogowe *Formatowanie kształtu*.

4. (Opcjonalny). Wybierz gradient z menu rozwijanego *Wstępnie ustawione kolory* (rysunek 5.27).

*lub*

Dostosuj opcje gradientu za pomocą kontrolek w oknie dialogowym.

5. (Opcjonalny). Kliknij przycisk *Zamknij*.

Kształt zostanie wypełniony gradientem (rysunek 5.28).

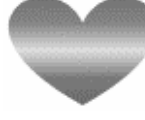

**Rysunek 5.28.** *Ten obiekt jest wypełniony delikatnym gradientem od ciemnego do jasnego i ponownie do ciemnego koloru*

#### Aby wypełnić kształt teksturą:

- 1. Zaznacz kształt, który chcesz wypełnić.
- 2. Wybierz z galerii *Narzędzia rysowania/ Formatowanie/Style kształtów/Wypełnienie kształtu/Tekstura* (rysunek 5.29).

Kształt zostanie wypełniony wybraną teksturą (rysunek 5.30).

#### Wskazówka

 Po kliknięciu w galerii *Tekstury* opcji *Więcej tekstur* zostanie wyświetlone okno dialogowe *Formatowanie kształtu*, w którym można załadować obraz lub clipart i użyć go jako tekstury.

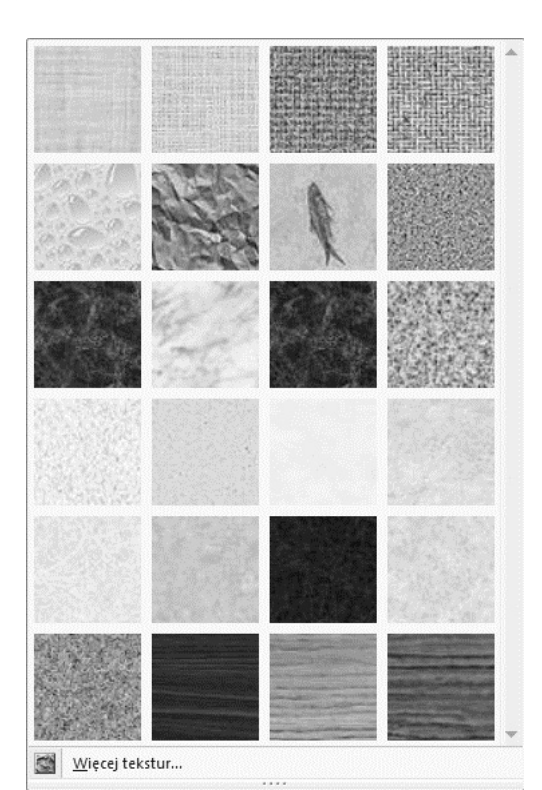

**Rysunek 5.29.** *W galerii Tekstury znajdziesz różne rodzaje wypełnienia kształtów*

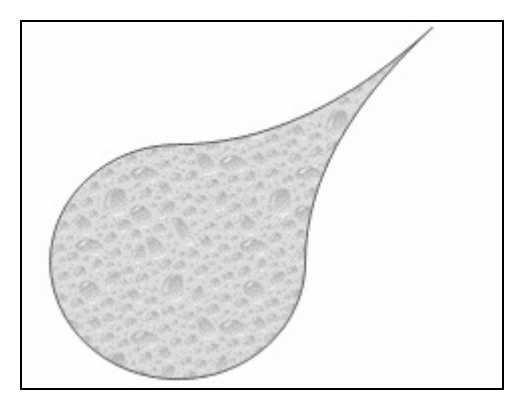

**Rysunek 5.30.** *Ten kształt łzy został wypełniony teksturą "krople wody"*

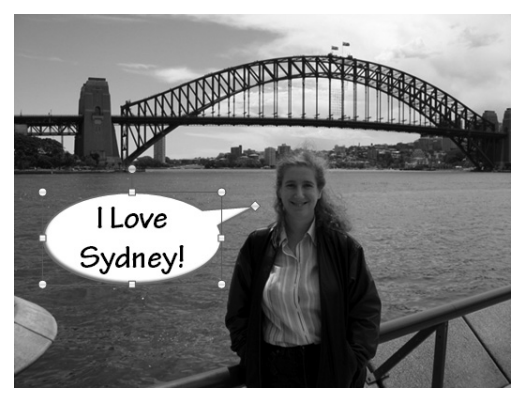

**Rysunek 5.31.** *Ten tekst jest osadzony w kształcie, jest przenoszony z kształtem i dostosowuje się przy zmianie wielkości kształtu*

# Umieszczanie tekstu w kształtach

PowerPoint umożliwia wpisywanie tekstu bezpośrednio do kształtów utworzonych w PowerPoincie. Kształty mogą mieć dowolny kolor, gradient lub obraz wypełnienia, ponieważ wpisywany tekst zostanie umieszczony nad wypełnieniem. Tekst dostosowuje się do zmiany rozmiaru kształtu.

#### Aby dodać tekst do kształtu:

- 1. Za pomocą galerii *Wstawianie/Ilustracje/ Kształty* wstaw kształt na slajdzie, nad którym pracujesz.
- 2. Zmień rozmiar kształtu zgodnie z potrzebami i dodaj wypełnienie kolorem, gradientem lub teksturą.
- 3. Kliknij prawym przyciskiem myszy w środku kształtu, a następnie wybierz z menu podręcznego opcję *Edytuj tekst*. Na środku kształtu pojawi się punkt wstawiania.
- 4. Wpisz tekst, który powinien znajdować się w kształcie (rysunek 5.31).
- 5. (Opcjonalny). Zaznacz, a następnie kliknij prawym przyciskiem myszy tekst, po czym zmień krój i rozmiar czcionki lub wprowadź inne modyfikacje formatowania, korzystając z minipaska narzędzi.

# Umieszczanie obrazów w obiektach

Kształty można wypełniać obrazami w podobny sposób jak jednolitym kolorem i gradientem. Do wypełnienia można użyć każdego typu obrazu, który jest obsługiwany przez PowerPointa.

#### Aby wypełnić kształt obrazem:

- 1. Zaznacz kształt, który chcesz wypełnić.
- 2. Kliknij *Narzędzia do rysowania/ Formatowanie/Style kształtów/Wypełnienie kształtu/Obraz*.

Zostanie wyświetlone okno dialogowe *Wstawianie obrazu*.

3. Wybierz obraz, który chcesz umieścić w kształcie, a następnie kliknij przycisk *Otwórz*.

Kształt zostanie wypełniony obrazem (rysunek 5.32).

#### Wskazówka

 Linie są rodzajem kształtu, ale nie można wypełnić ich obrazem, nawet jeżeli znacznie zwiększymy ich grubość. Zamiast linii należy narysować prostokąt.

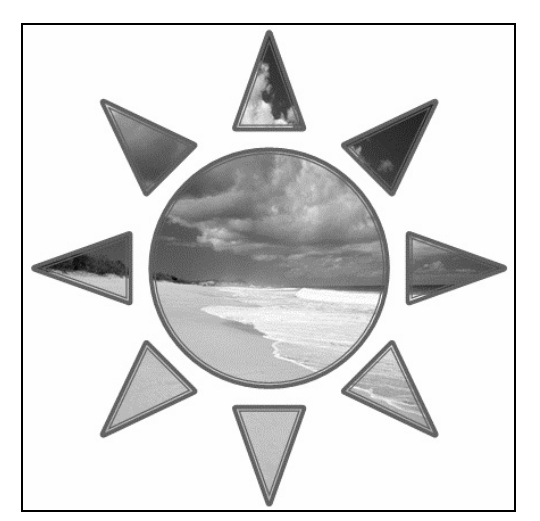

**Rysunek 5.32.** *Umieszczanie obrazów wewnątrz kształtów może powodować ciekawe efekty, tak jak w przypadku powyższego zdjęcia plaży umieszczonego w kształcie słońca*

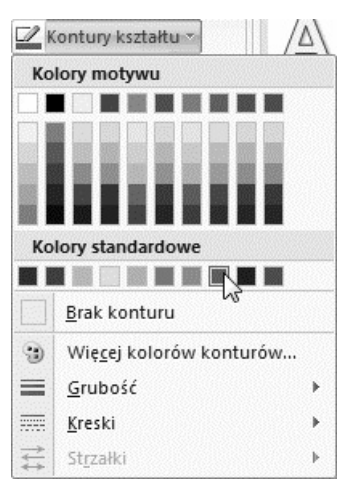

**Rysunek 5.33.** *Galeria Kontury kształtu umożliwia zmianę koloru, grubości i stylu linii konturu*

# Modyfikowanie konturów kształtów i obrazów

Granice kształtów i obrazów w PowerPoincie są wyznaczane przez **kontur**, który jest linią wokół obiektu. W PowerPoincie można ustawić styl, grubość i kolor konturu kształtów. Jeżeli wolisz, można również usunąć kontur obiektu. Można również ustawić grafikę (na przykład grot lub koło) jako końce linii konturu.

Na wstążce PowerPointa znajdują się dwie różne karty kontekstowe dla obrazów i kształtów, co sprawia, że sterowanie konturem obrazów i kształtów nieco się różni. W przypadku obrazów są one dostępne w menu przycisku *Narzędzia obrazów/Formatowanie/Style obrazu/ Obramowanie obrazu*. W przypadku kształtów są one dostępne w menu przycisku *Narzędzia do rysowania/Formatowanie/Style kształtów/ Kontury kształtu*. Kontury kształtów i obrazów, mimo różnej lokalizacji i nazwy, działają w ten sam sposób. W ramach przykładu opiszę, jak zmienić kontur kształtu.

W grupie *Style obrazu* znajduje się dodatkowa grupa, *Style obrazu*, którą opiszę w podrozdziale "Stosowanie stylów obrazów", w dalszej części rozdziału.

#### Aby ustawić kontur obiektu:

- 1. Zaznacz obiekt, dla którego chcesz ustawić kształt.
- 2. Kliknij *Narzędzia do rysowania/Formatowanie/ Style kształtów/Kontury kształtu*. Zostanie wyświetlona galeria *Kontury kształtu* (rysunek 5.33).
- 3. Wybierz jedną (lub kilka) z poniższych opcji:
	- $\blacktriangle$  Aby zmienić kolor konturu, kliknij jedna z próbek koloru w obszarze *Kolory motywu*, *Kolory standardowe* lub *Ostatnio używane kolory*.
	- V Aby usunąć kontur, kliknij opcję *Brak konturu*.
	- $\blacktriangle$  Jeżeli chcesz wybrać kolor, który nie znajduje się na dostępnych próbnikach, kliknij opcję *Więcej kolorów konturów*. Zostanie wyświetlone okno dialogowe *Kontury*, zawierające dwa próbniki. Wybierz kolor i kliknij przycisk *OK*.
	- V Aby zmienić grubość konturu, dokonaj wyboru z menu *Grubość* (rysunek 5.34).
	- $\triangle$  Aby zmienić styl konturu z jednolitej linii na różnego rodzaju linie przerywane, wybierz pozycję z menu *Kreski* (rysunek 5.35).
	- $\blacktriangle$  Jeżeli zmieniany kształt jest linią, dostępne będzie menu *Strzałki* (rysunek 5.36). Jeżeli chcesz dodać lub zmienić końce linii, wybierz coś z tego menu.

Kontur kształtu zmieni się zgodnie z wybranymi opcjami (rysunek 5.37).

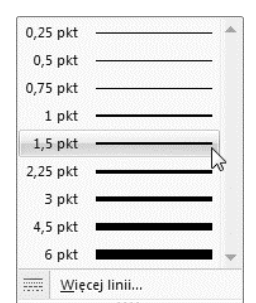

**Rysunek 5.34.** *Galeria Grubość umożliwia precyzyjną zmianę grubości konturu*

**Rysunek 5.35.** *W galerii Kreski dostępnych jest wiele stylów linii*

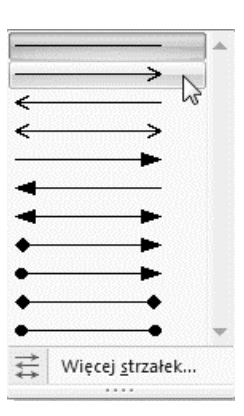

Więcej linii...

m

**Rysunek 5.36.** *Jeżeli zaznaczony kształt jest linią, można zdecydować, czy powinna ona być zakończona grotami strzałek, a także wybrać rozdaj grotu*

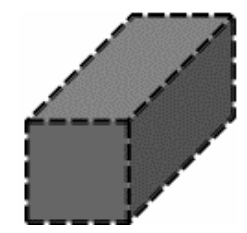

*Rysunek 5.37. W tym kształcie użyto przerywanej, stosunkowo grubej linii konturu*

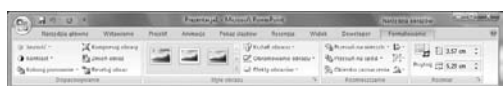

**Rysunek 5.38.** *Karta kontekstowa Narzędzia obrazów*

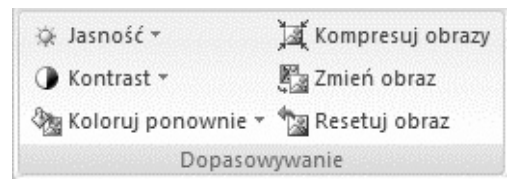

**Rysunek 5.39.** *Za pomocą kontrolek z grupy Dopasowywanie można zmienić jasność, kontrast i inne parametry obrazu*

# Modyfikowanie obrazów i clipartów

Czasem obrazy i cliparty wyglądają na slajdzie dokładnie tak, jak sobie je wyobrażamy. Zdarza się jednak, że ich wygląd nie jest satysfakcjonujący. Choć PowerPoint z pewnością nie jest programem służącym do obróbki zdjęć, umożliwia wprowadzanie pewnych zmian do obrazów, między innymi zmianę jasności i kontrastu oraz odcieni koloru. Mimo to, jeżeli chcesz wprowadzić poważniejsze zmiany lub zretuszować zdjęcie, użyj programu przeznaczonego do edycji zdjęć, takiego jak Adobe Photoshop lub Photoshop Elements, zanim zaimportujesz te zdjęcia do PowerPointa.

Po zaznaczeniu zdjęcia lub clipartu na wstążce zostanie wyświetlona karta kontekstowa *Narzędzia obrazów*, zawierająca podkartę *Formatowanie* (rysunek 5.38). Do wprowadzania zmian służy grupa *Dopasowywanie* (rysunek 5.39). Opis kontrolek z tej grupy znajduje się w tabeli 5.3.

**Tabela 5.3.** *Narzędzia służące do dopasowywania obrazu*

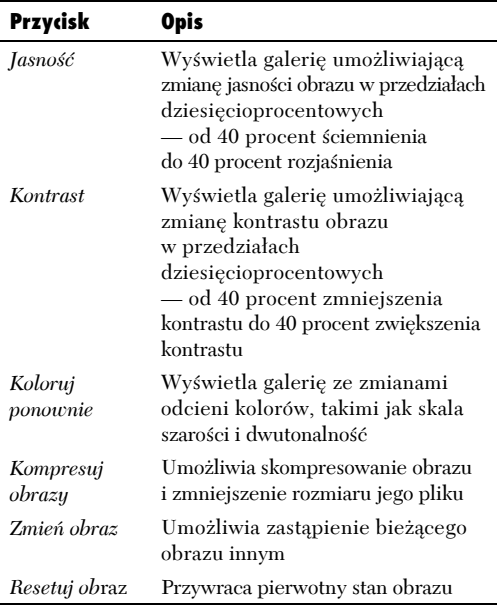

#### Aby dopasować obraz lub clipart:

1. Zaznacz obraz lub clipart, który chcesz zmodyfikować.

Na wstążce zostanie wyświetlona karta kontekstowa *Narzędzia obrazów*.

2. W grupie *Narzędzia obrazów/Formatowanie/ Dopasowywanie* kliknij przycisk żądanej modyfikacji.

Jeżeli klikniesz *Jasność*, *Kontrast* lub *Koloruj ponownie*, zostanie wyświetlona galeria. Wybierz żądany efekt z galerii. W tym przykładzie użyję galerii *Jasność* (rysunek 5.40).

Modyfikacja zostanie wprowadzona (rysunek 5.41).

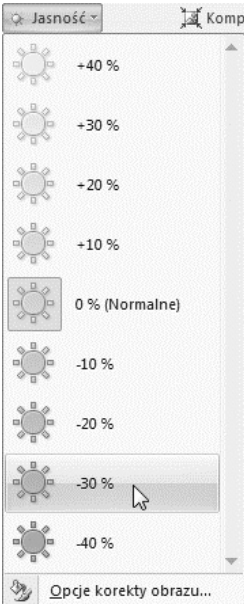

**Rysunek 5.40.** *Za pomocą galerii Jasność możesz zmienić wygląd obrazu*

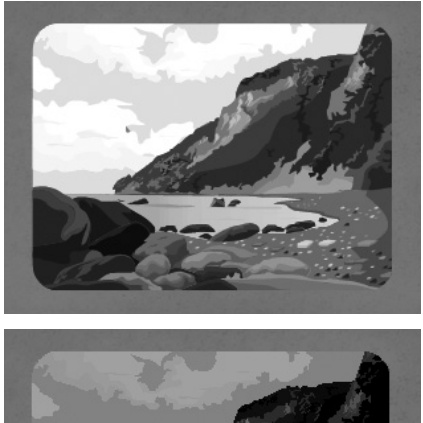

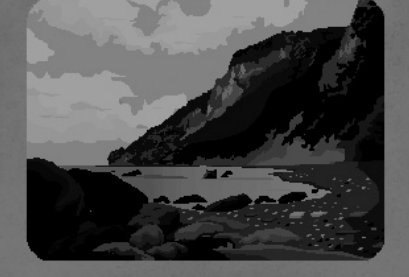

**Rysunek 5.41.** *To zdjęcie plaży (u góry) wygląda bardziej niepokojąco, gdy zostanie przyciemnione (na dole)*

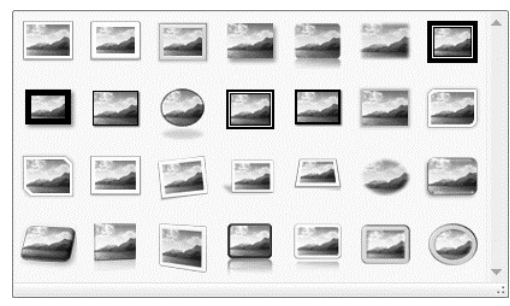

**Rysunek 5.42.** *Galeria Style obrazu zawiera wiele przydatnych ramek, które można zastosować dla obrazu*

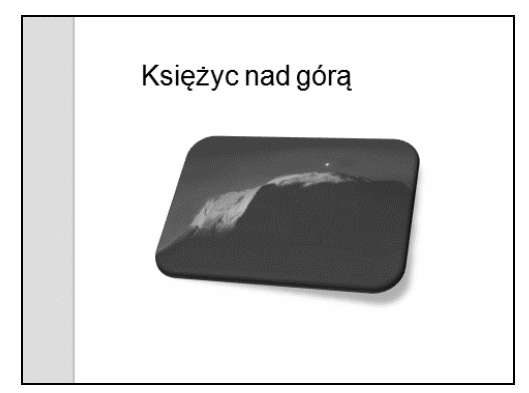

**Rysunek 5.43.** *Ten styl umieścił obraz w prostokątnej ramce o zaokrąglonych wierzchołkach, dodał efekt cienia oraz zmienił perspektywę obrazu. Nieźle jak na jedno kliknięcie*

# Stosowanie stylów obrazów

**Style obrazów** są zestawem przekształceń, które można zastosować dla obrazów i clipartów, zapewniających różnorodne, gotowe efekty, takie jak obramowanie, winietę, wygładzone krawędzie, a nawet efekty odbicia i obrotu w 3D.

#### Aby zastosować styl obrazu:

1. Zaznacz obraz lub clipart, który chcesz zmodyfikować.

Na wstążce zostanie wyświetlona karta kontekstowa *Narzędzia obrazów*.

2. Wybierz styl obrazu z galerii *Narzędzia obrazów/Formatowanie/Style obrazu*.

#### *lub*

Aby zobaczyć wszystkie wstępnie przygotowane style, kliknij przycisk *Więcej* znajdujący się w prawym dolnym rogu galerii *Style obrazu*.

Zostanie wyświetlona galeria (rysunek 5.42).

3. Wybierz styl z galerii.

Styl zostanie zastosowany do zaznaczonego obrazu (rysunek 5.43).

# Stosowanie efektów obrazów i kształtów

Efekty są niezbędnymi narzędziami w PowerPoincie, ponieważ poprawiają wygląd obiektów na slajdach, dodając im głębi, lub też dodają efekt wystawania ponad pozostałe elementy slajdu. Standardowymi przykładami efektów są cienie i poświaty. W PowerPoincie 2007 wprowadzono nowe efekty, takie jak odbicia, skosy i obroty 3D.

Za pomocą opcji z kart kontekstowych *Narzędzia obrazów* i *Narzędzia do rysowania* PowerPoint zapewnia podobne, choć nie identyczne efekty dla obrazów i ilustracji wektorowych, takich jak kształty.

#### Aby zastosować efekt do obrazu:

- 1. Zaznacz obraz, dla którego chcesz zastosować efekt.
- 2. Kliknij *Narzędzia obrazów/Formatowanie/ Style obrazu/Efekty obrazów*.

Jak widzimy, w menu znajduje się siedem kategorii efektów (rysunek 5.44).

3. Wybierz jedną z kategorii efektów. Zostanie wyświetlona galeria.

W przykładzie używam galerii *Odbicie* (rysunek 5.45).

4. Wybierz jeden z efektów w wyświetlonej galerii.

Efekt zostanie zastosowany do obrazu (rysunek 5.46).

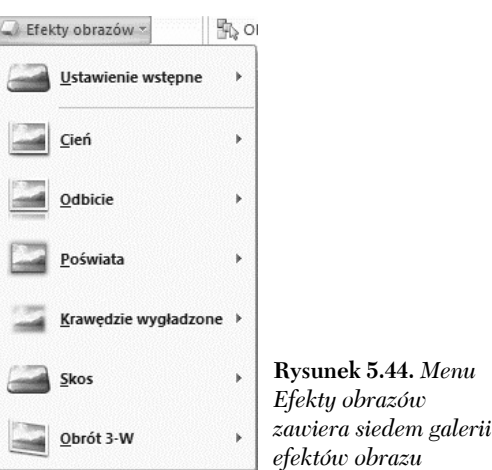

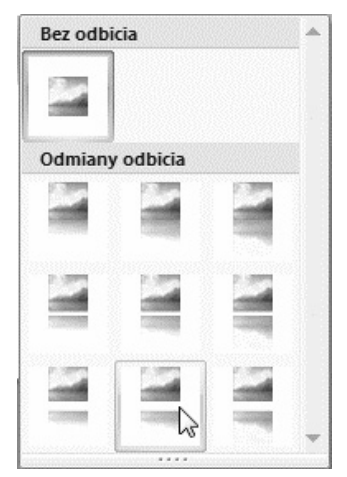

**Rysunek 5.45.** *Ta galeria Odbicia przedstawia tylko kilka spośród wielu dostępnych opcji*

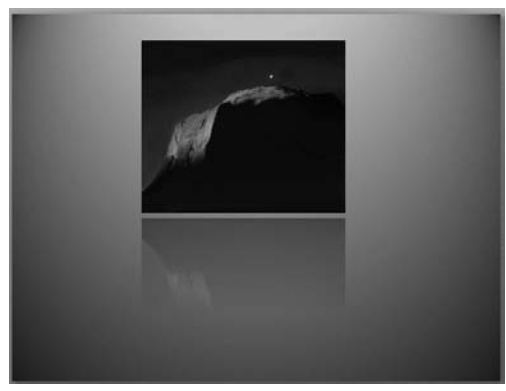

**Rysunek 5.46.** *Rezultat efektu odbicia pojawia się na dole obrazu i stopniowo zanika*

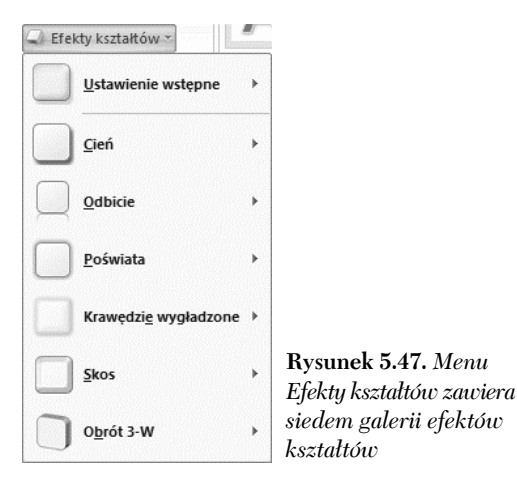

#### Aby zastosować efekt do kształtu:

- 1. Zaznacz kształt, dla którego chcesz zastosować efekt.
- 2. Kliknij *Narzędzia do rysowania/ Formatowanie/Style kształtu/Efekty kształtów*.

Menu zawiera siedem kategorii efektów (rysunek 5.47).

- 3. Wybierz jedną z kategorii efektów. Zostanie wyświetlona galeria.
- 4. Wybierz jeden z efektów z galerii.

Efekt zostanie zastosowany do kształtu.

#### Wskazówki

- $\blacksquare$  Jeżeli na slajdzie znajduje się kilka obiektów z efektem rzucania cienia, zwykle dobrym rozwiązaniem jest przypisanie obiektom tej samej wartości cienia.
- Można kopiować i wklejać ustawienia efektów z jednego obiektu do innych. W tym celu należy zaznaczyć pierwszy obiekt, a następnie kliknąć *Narzędzia główne/Schowek/Malarz formatów*, po czym kliknąć drugi obiekt. Zwróć uwagę, że zostaną również skopiowane takie właściwości, jak obramowanie, wypełnienie i przejrzystość.

# Korzystanie z WordArt

WordArt jest funkcją, która umożliwia pobranie teksu i sformatowanie go w interesujący pod względem graficznym sposób. W Office 2007 dostępne są dwie całkowicie różne funkcje zwane WordArt (dzięki za prostotę, Microsofcie!).

Pierwszy rodzaj WordArt jest dostępny zarówno w PowerPoincie, jak i Wordzie i umożliwia zastosowanie skosów, cieni i transformacji do zwykłego napisu. Dzięki temu tworzony jest dekoracyjny tekst, który może być użyty jako nagłówek lub wyróżnienie (rysunek 5.48).

Drugi rodzaj WordArt jest dostępny tylko w Wordzie, ale może być skopiowany i wklejony do PowerPointa. Ten rodzaj WordArt jest wklejany do PowerPointa jako obraz wektorowy, więc wciąż można w nim wprowadzać zmiany za pomocą karty kontekstowej *Narzędzia do rysowania*, ale tekst również może zostać zmieniony (rysunek 5.49).

Tekst WordArt może być użyty zarówno jako nagłówek slajdów, jak i jako dodatkowe elementy graficzne w dowolnym miejscu slajdu.

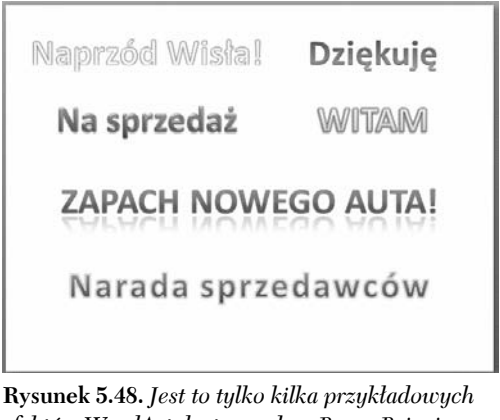

*efektów WordArt dostępnych w PowerPoincie*

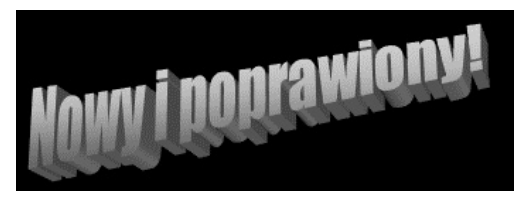

**Rysunek 5.49.** *Ten WordArt został utworzony w programie Microsoft Word, a następnie skopiowany i wklejony do PowerPointa jako rysunek wektorowy*

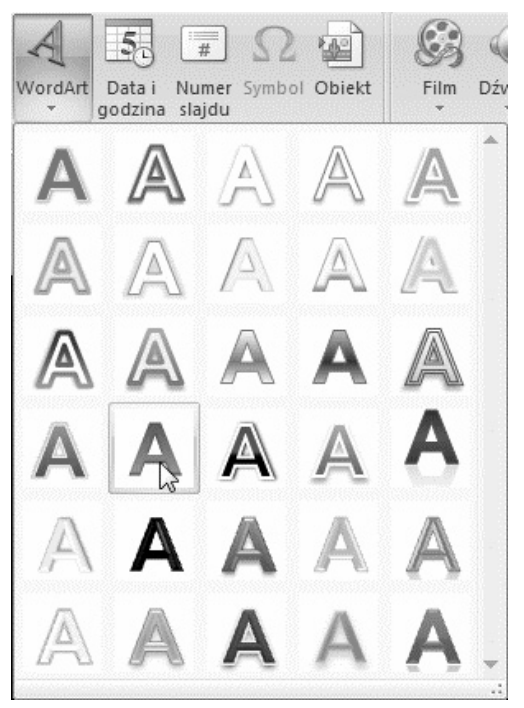

**Rysunek 5.50.** *Wybierz styl z galerii WordArt*

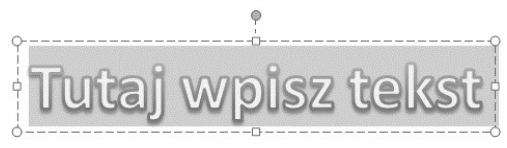

**Rysunek 5.51.** *Zastąp tekst zastępczy dla WordArt*

#### Aby utworzyć WordArt w PowerPoincie:

- 1. Przejdź do slajdu, na którym chcesz umieścić WordArt.
- 2. Kliknij *Wstawianie/Tekst/WordArt*, a następnie wybierz styl z galerii *WordArt* (rysunek 5.50).

Na slajdzie zostanie wyświetlone pole tekstowe z symbolem zastępczym *Tutaj wpisz tekst*, który możesz natychmiast zastąpić własnym tekstem (rysunek 5.51).

3. Wpisz żądany tekst, a następnie kliknij w innym miejscu slajdu.

Tekst zostanie wystylizowany jako WordArt.

#### Wskazówka

 Możesz dokonywać dalszych zmian w tego rodzaju tekście WordArt. W tym celu zaznacz go i skorzystaj z narzędzi *Narzędzia do rysowania/Formatowanie/Style tekstu WordArt*. Jest tam wiele świetnych stylów, zwłaszcza w menu *Efekty tekstowe*.

#### Aby utworzyć i zaimportować WordArt z Worda:

- 1. Utwórz pusty dokument w Wordzie 2007, wpisz tekst, który chcesz przekształcić w WordArt, a następnie zaznacz ten tekst.
- 2. Kliknij *Wstawianie/Tekst/WordArt*.

Zostanie otwarta galeria *WordArt* (rysunek 5.52).

- 3. Kliknij jeden ze stylów, aby go wybrać. Zostanie wyświetlone okno dialogowe *Edytowanie tekstu WordArt*, zawierające wpisany tekst (rysunek 5.53).
- 4. W oknie dialogowym *Edytowanie tekstu WordArt* możesz zmienić krój i rozmiar czcionki oraz styl przez zastosowanie pogrubienia lub kursywy.
- 5. Kliknij przycisk *OK*.

Obraz WordArt zostanie wstawiony do dokumentu Worda. Obraz będzie od razu zaznaczony.

- 6. Kliknij *Narzędzia główne/Schowek/Kopiuj* lub naciśnij *Ctrl+C*.
- 7. Przejdź do PowerPointa.
- 8. Przejdź do docelowego slajdu.
- 9. Kliknij *Narzędzia główne/Schowek/Wklej* lub naciśnij *Ctrl+V*.

Obraz WordArt zostanie wstawiony do slajdu w PowerPoincie.

10. Wstawiony obraz będzie prawdopodobnie zbyt mały, więc będzie wymagał zmiany rozmiaru w celu dopasowania go do slajdu.

#### Wskazówka

■ Obrazy WordArt pochodzące z Worda mogą być zmieniane na wiele sposobów (choć nie na wszystkie), w jakie można zmieniać pozostałe obrazy w PowerPoincie. Można je skalować, przerzucać, obracać i dodawać efekty, natomiast nie można zmienić koloru wypełnienia liter. Można zmienić kolor i styl konturu, ale będzie to miało wpływ jedynie na prostokąt otaczający obraz, a nie na krawędzie liter na obrazie, co sprawia, że funkcja ta jest mało przydatna.

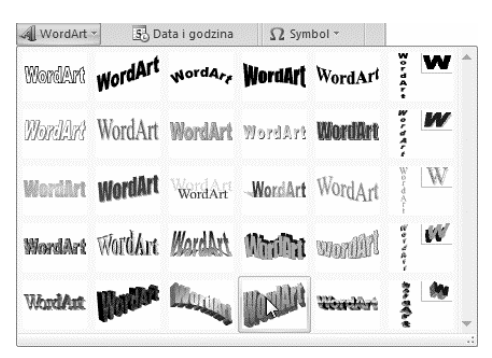

**Rysunek 5.52.** *Galeria WordArt w Wordzie zawiera zupełnie inny zestaw efektów*

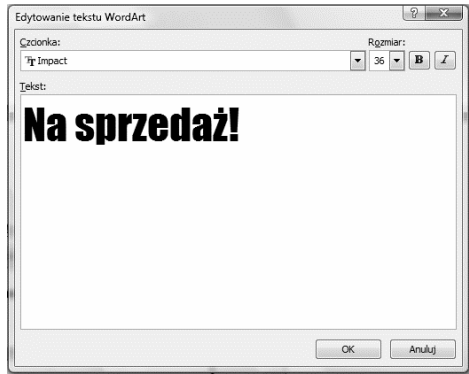

**Rysunek 5.53.** *W tym oknie dialogowym możesz edytować tekst WordArt*